# User Manual – Steps for logging in BSPHCL's Know Your Pensioner (KYP) Portal

To begin the process, the DDO / Pensioner has to login on the following URL –**[http://kyp.bsphcl.co.in](http://kyp.bsphcl.co.in/)**.

#### **STEP 1: On Log in Page :- On page 1 of the webpage**

- ➢ Enter "DDO ID" as per Prosix or "Pension ID" in the website.
- $\triangleright$  The system shall generate and send an OTP to the registered mobile number of the DDO / registered mobile number of the pensioner.
- ➢ Enter the Numeric OTP sent on the Mobile number
- ➢ and then, click on **"Log in".**

#### **STEP 2: Pensioner Details :- On page 2 of the webpage**

- $\triangleright$  Fnter the Pensioner ID in the search menu.
- ➢ Enter/Change/Update all the details in fields specified in the webpage.

*Note:- It may be noted that the following fields are pre-filled and cannot be updated – (a) Pensioner ID, (b) Pensioner Name (c) DOB Pensioner , (d) Bank Account No. and (e) IFSC*

➢ Click on **"Update & Next"** button at the bottom of the webpage.

#### **STEP 3: Pensioner Offspring Details :- On page 3 of the webpage**

➢ Enter the details of Offspring's Name, Date of Birth, Gender, Differently Abled, Occupation)

*Note:-It may be noted that by default the Pensioner can enter only 1 offspring details in this webpage. In case the Pensioner has more than 1 offspring, "Add" button can be used for adding the details of offsprings, as applicable.* 

➢ After adding the above details, click on **"Save Off Spring Details"** button.

#### **STEP 4: ID and other Documents :- On page 4 of the webpage**

- ➢ **Upload** the following Documents in the specified format (a) Pensioner' Aadhar (in PDF, less than 200 KB) , (b) Pensioner's PAN (in PDF , less than 200 KB) , (c) Original PPO (in PDF, less than 200 KB), (d) Photograph (in JPG, JPEG, PNG, less than 50 KB), (e) Revised PPO (in PDF, less 200 KB), (f) First Page of Bank Passbook in which Pension is credited (in PDF, less than 200 KB).
- ➢ **Update and upload** the Pensioner's **marital information** as under
	- If the Pensioner is not Married:- Pensioner has to upload a Self-Declaration to this effect;
	- **If the Pensioner is Married and Spouse is Alive: -** Spouse's Aadhar, Spouse's PAN**<sup>1</sup>** / Self Declaration in case the Spouse does not have PAN, Spouse's Photo (in JPG, JPEG, PNG, less than 50 KB) have to be uploaded.
	- **If the Pensioner is Married and Spouse is Dead:** Death Certificate of the Spouse has to be uploaded.
	- After adding the above details, click on **"Upload Files "** button

<sup>&</sup>lt;sup>1</sup> In case the spouse does not have PAN, self-declaration to this effect has to be uploaded.

#### **STEP 1**:-

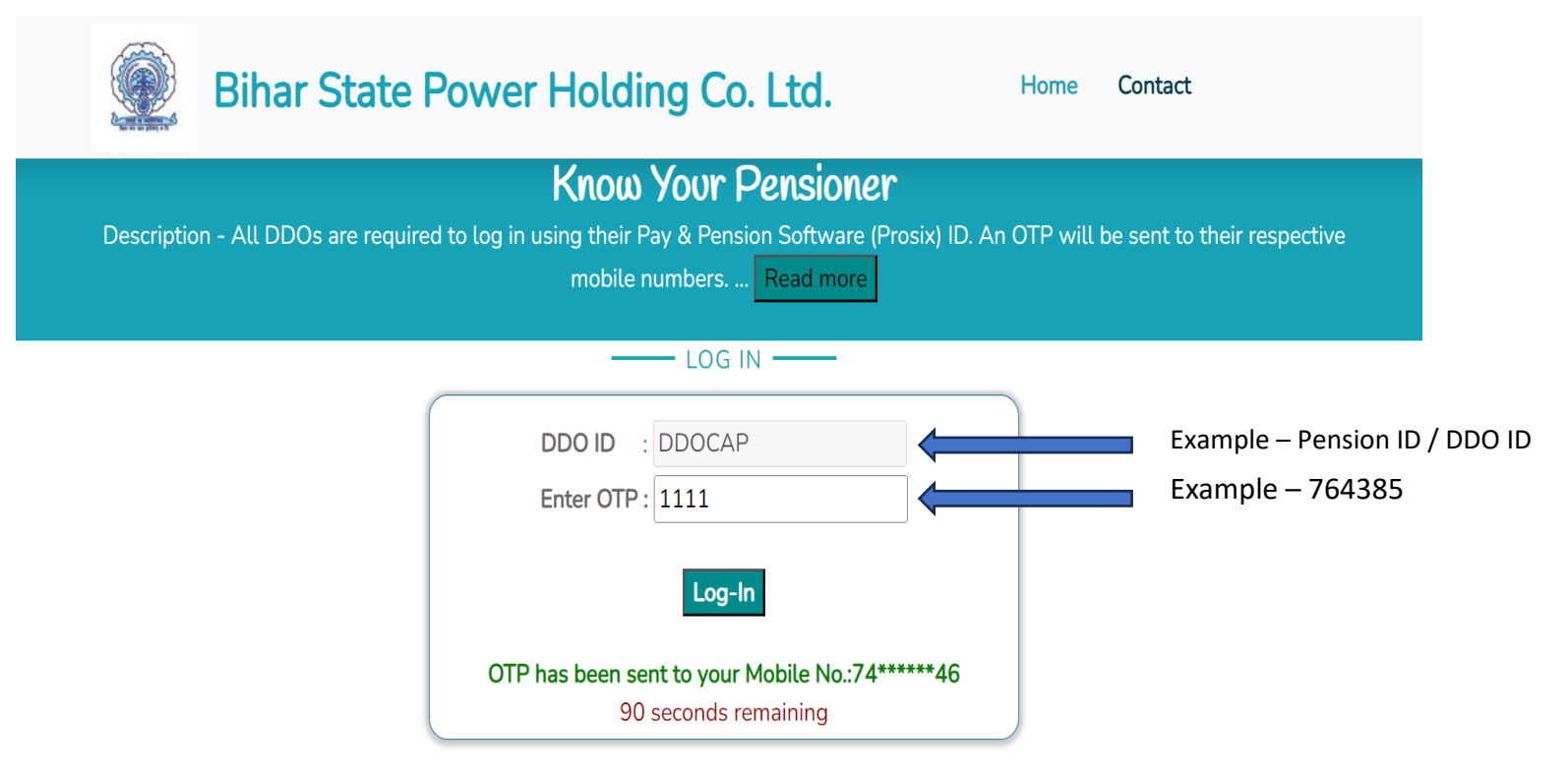

- 1. Enter " DDO ID " or " Pension ID "
- 2. OTP shall be generated in the registered Mobile Number
- 3. Click in " Log In "

### **STEP 2 :-**

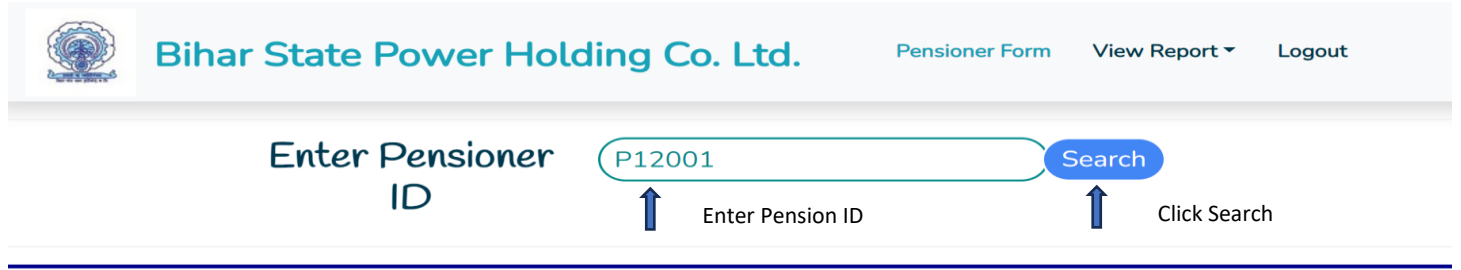

### **STEP 3:-**

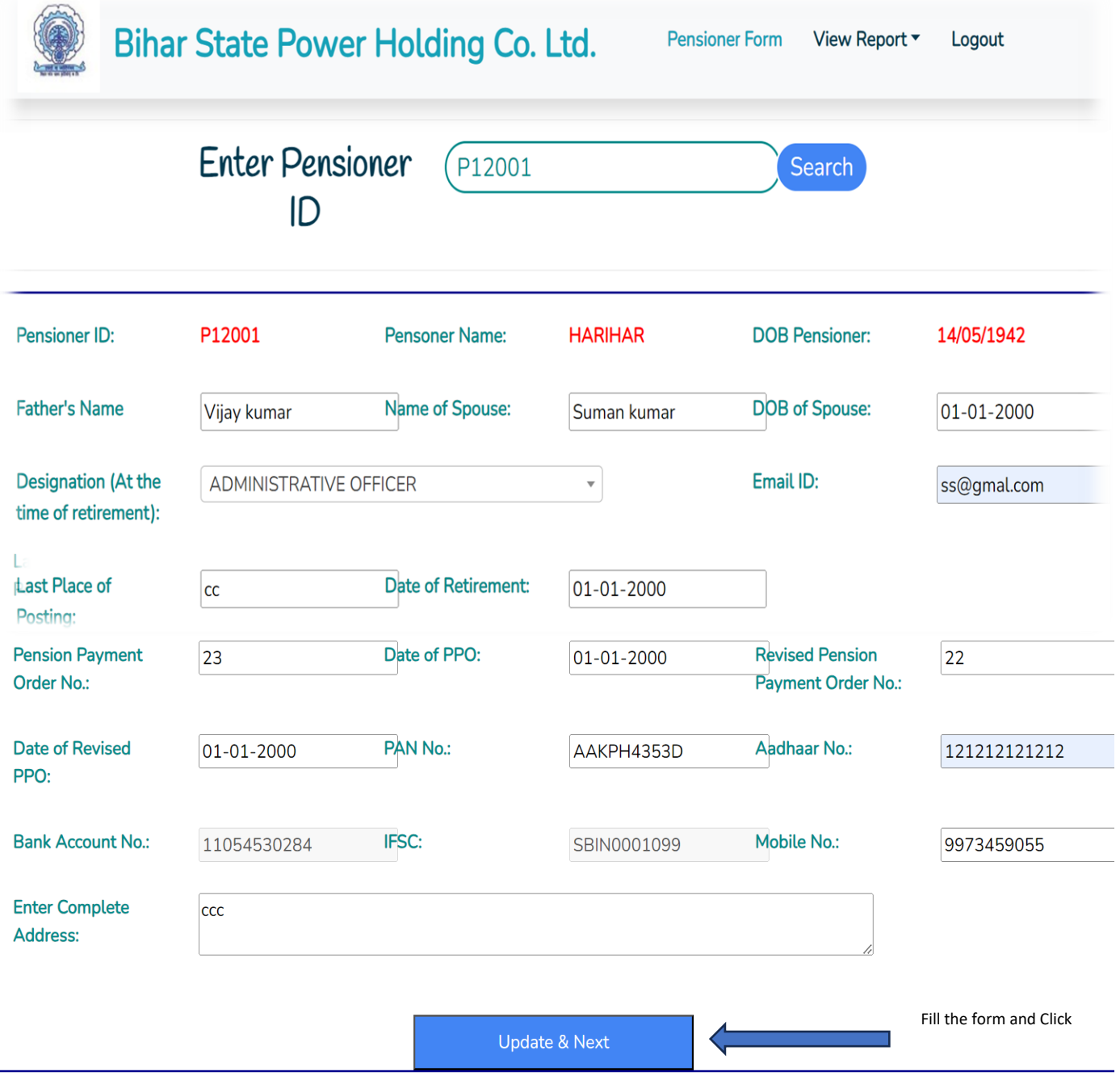

- 1. Enter All the Information :- " Father Name ", "Name of Spouse", "Email ID" , "Last Place of Posting " , " Adhaar No " , "Enter Complete Address"
- 2. Click " Update & Next " option

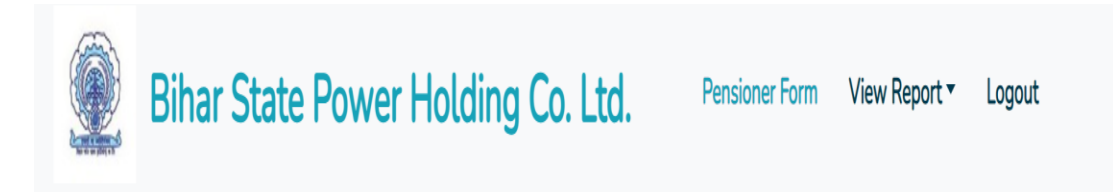

# Please Enter Offspring Details

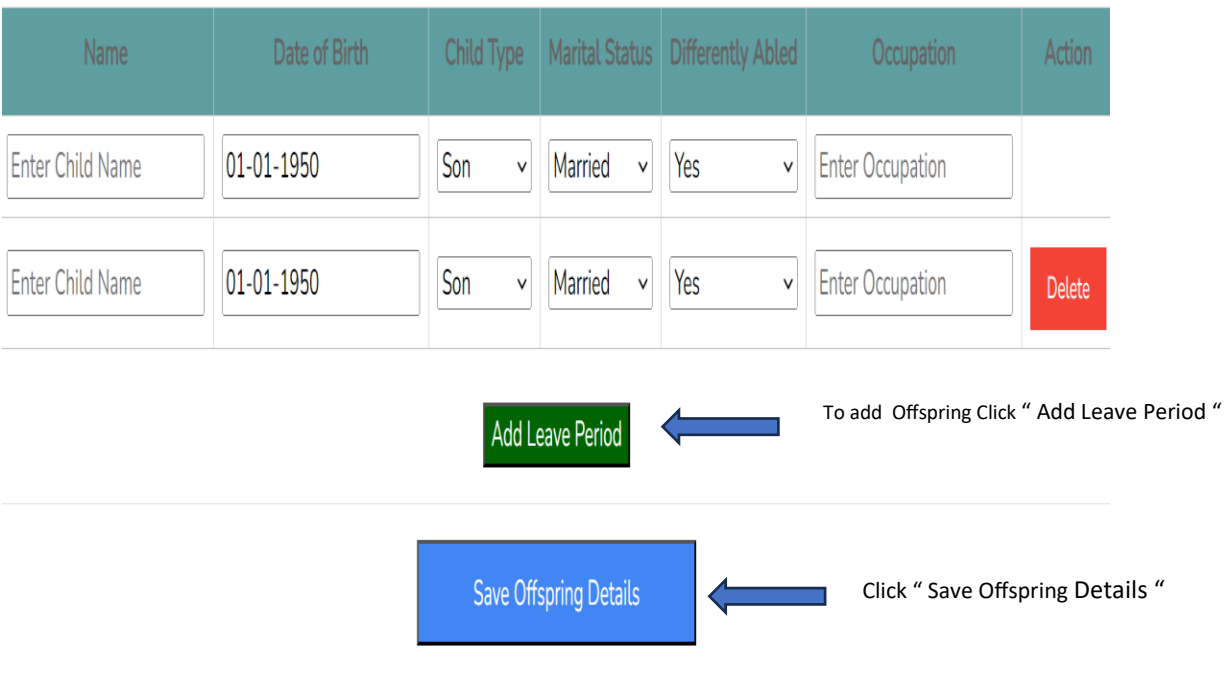

- 1. Enter All the Information
- 2. To ADD Offspring's use " Add Leave Period"
- 3. Click " Save Offspring Details "

## **STEP 5:-**-

# Please Upload all Pensioner Documents in the format mentioned

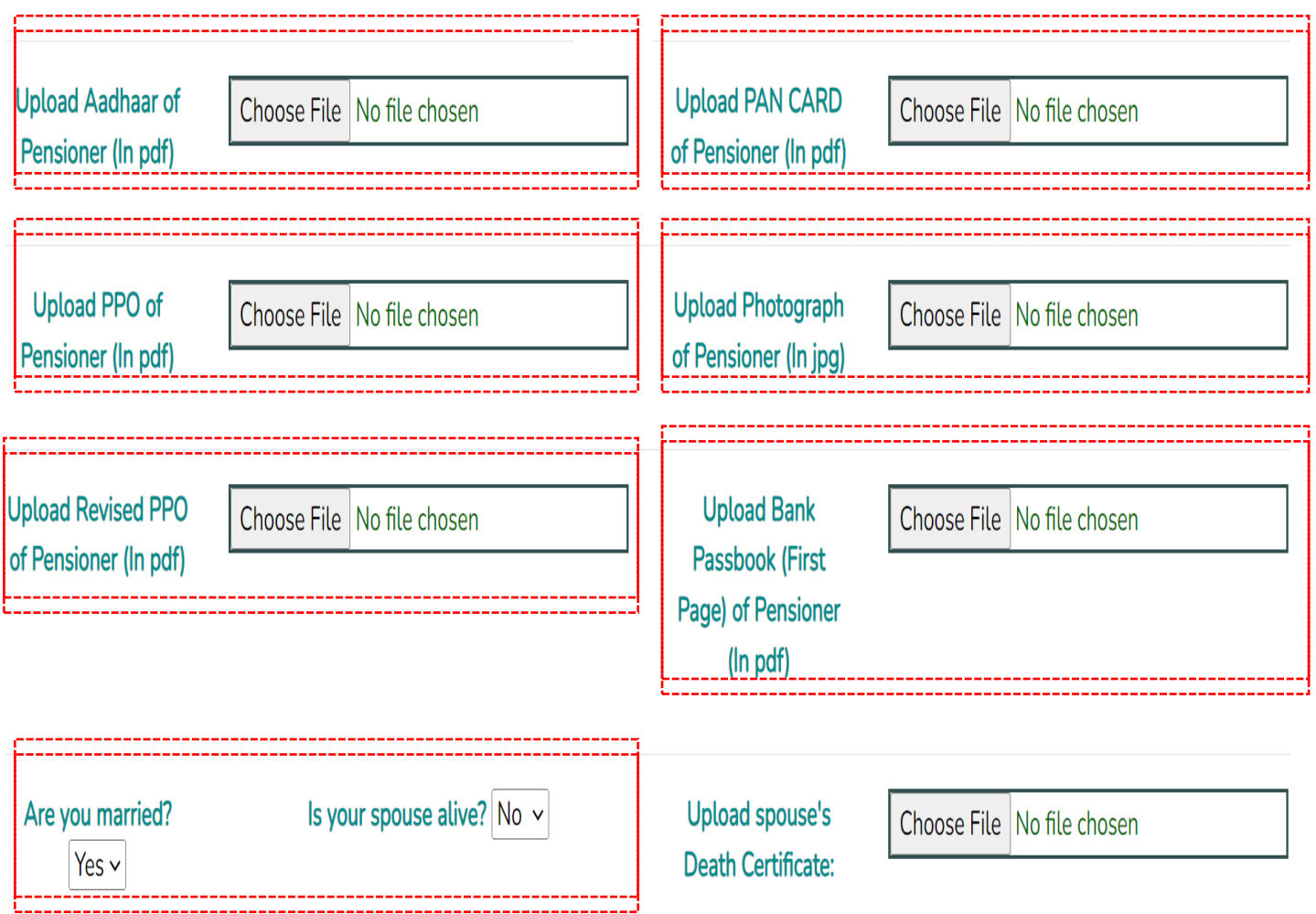

#### **DOCUMENTS to UPLOAD**

- 1. Upload Aadhar ID (in PDF , Size 200 KB )
- 2. Upload Pan card ID (in PDF , Size 200 KB )
- 3. Upload PPO (in PDF , Size 200 KB )
- 4. Upload Photograph (in JPG , JPEG , PNG , Size 50 kB )
- 5. Upload Revised PPO (in PDF , Size 200 KB )
- 6. Upload Bank Passbook (in PDF , Size 200 KB )

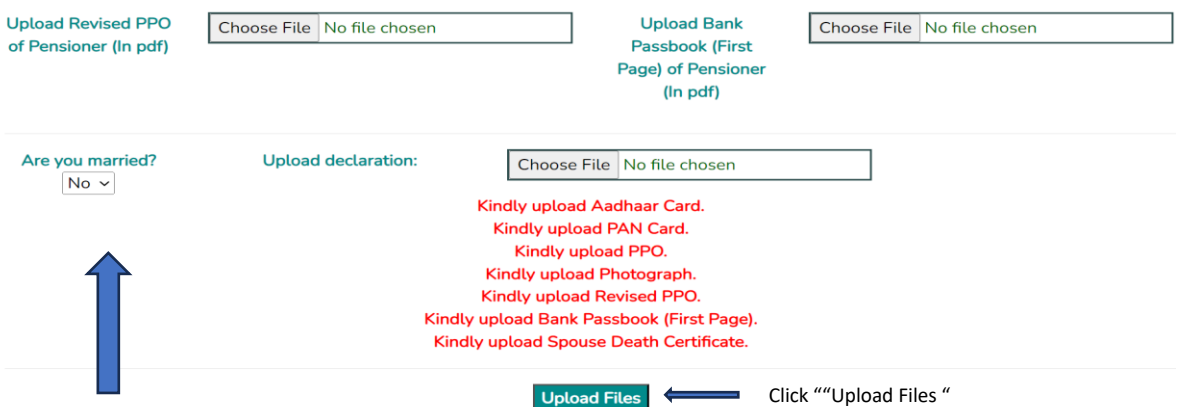

# **In Case -Pensioner is not Married**

Following Documents needed :- Self Declaration

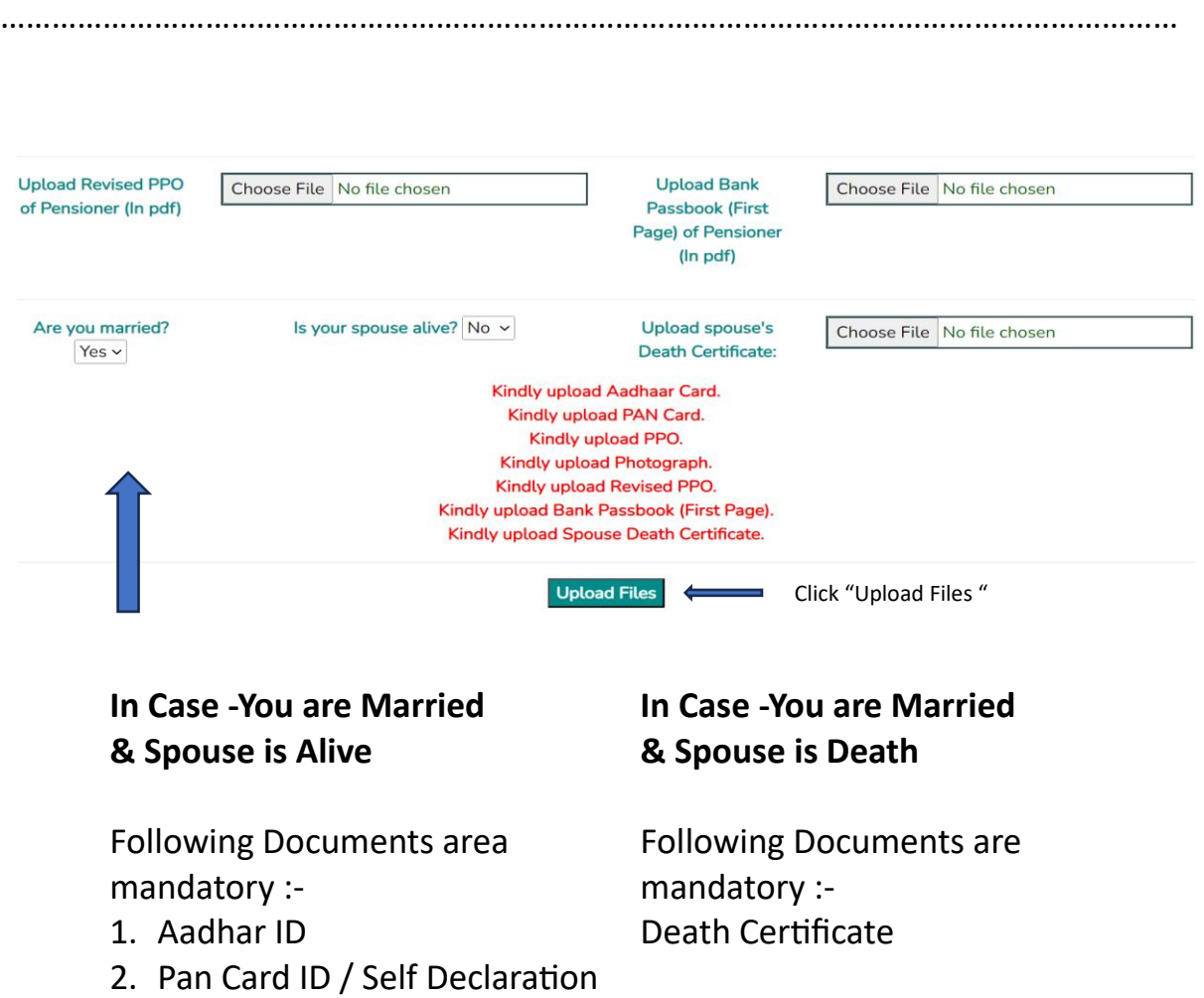

3. Photo